## **«ЗКТИОН»** Студенты

# **ИНСТРУКЦИЯ ПО РАБОТЕ В ЛИЧНОМ КАБИНЕТЕ ПРЕПОДАВАТЕЛЯ на платформе Актион Студенты**

Кактион» Студенты

## **Ваш новый Личный кабинет находится здесь: https://study-school.action.group/staff**

**Логин и пароль для входа такой же, как для входа на сайт Актион Студенты** **student.action.group**

**«ЗКТИОН»** Студенты

# **Как назначить курсы студентам**

## **Шаг 1. Пригласите студентов**

**Сперва сообщите студентам, что им нужно зарегистрироваться на сайте Актион Студенты [https://student.action.group](https://student.action.group/fin)**

**При регистрации нужно выбрать свое направление «Бухгалтерия» или «Финансы»**

**student.action.group**

## Кактион» Студенты

## **Затем можно назначать курсы в Личном кабинете https://study-school.action.group/staff**

## **Чтобы добавить студентов, откройте страницу «Студенты» и нажмите на кнопку «Добавить студентов»**

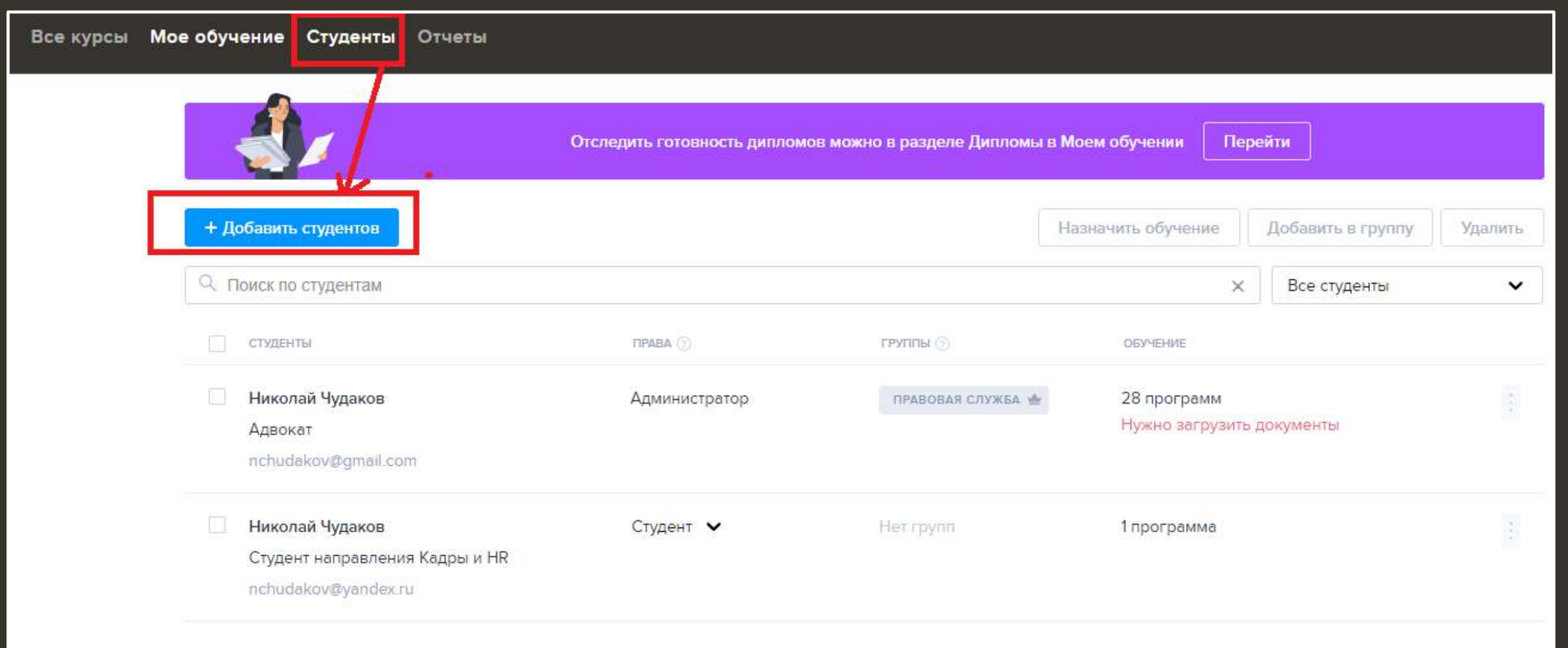

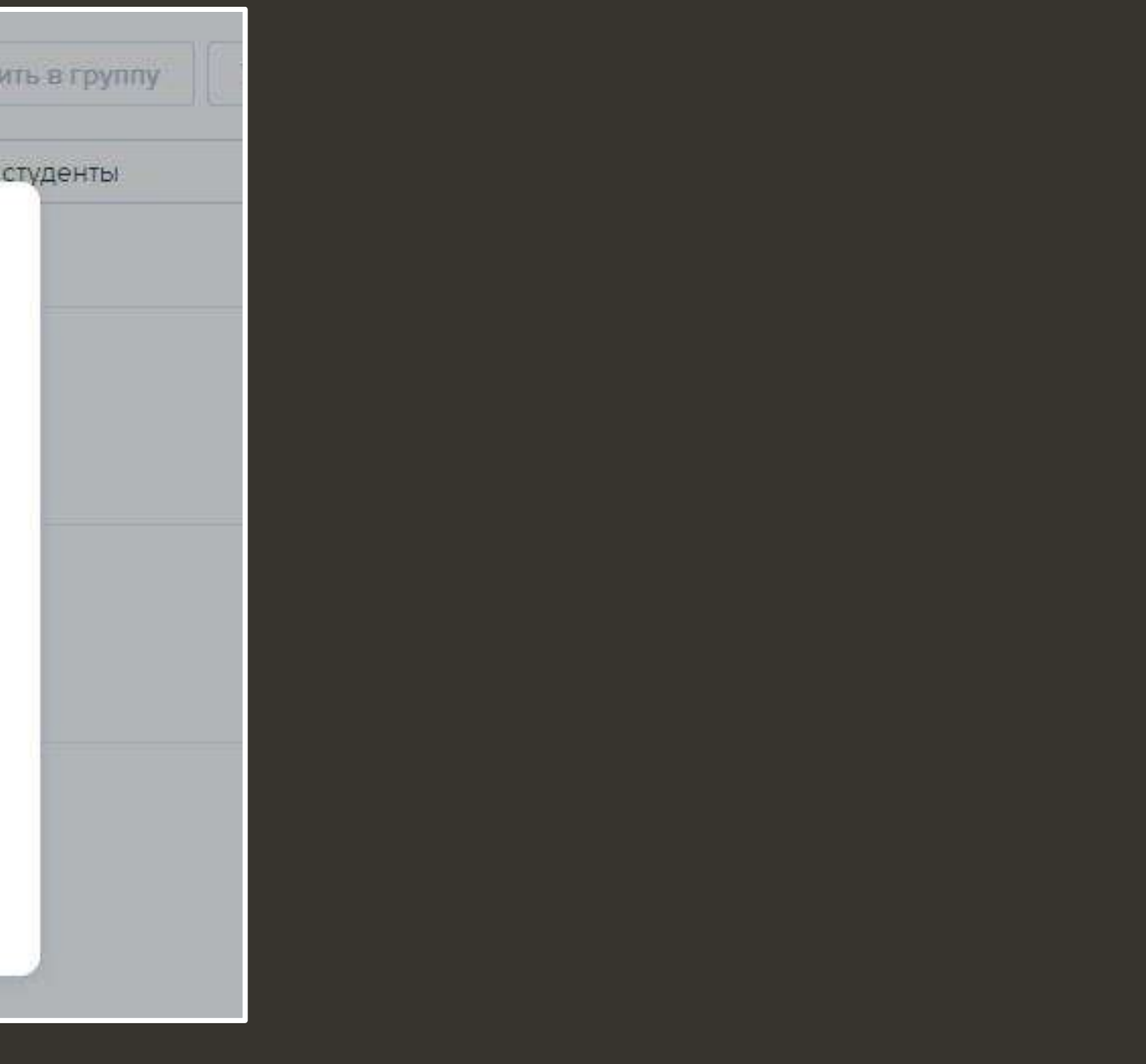

## Кактион» Студенты

## **Вы можете добавлять студентов по одному, либо добавить списком**

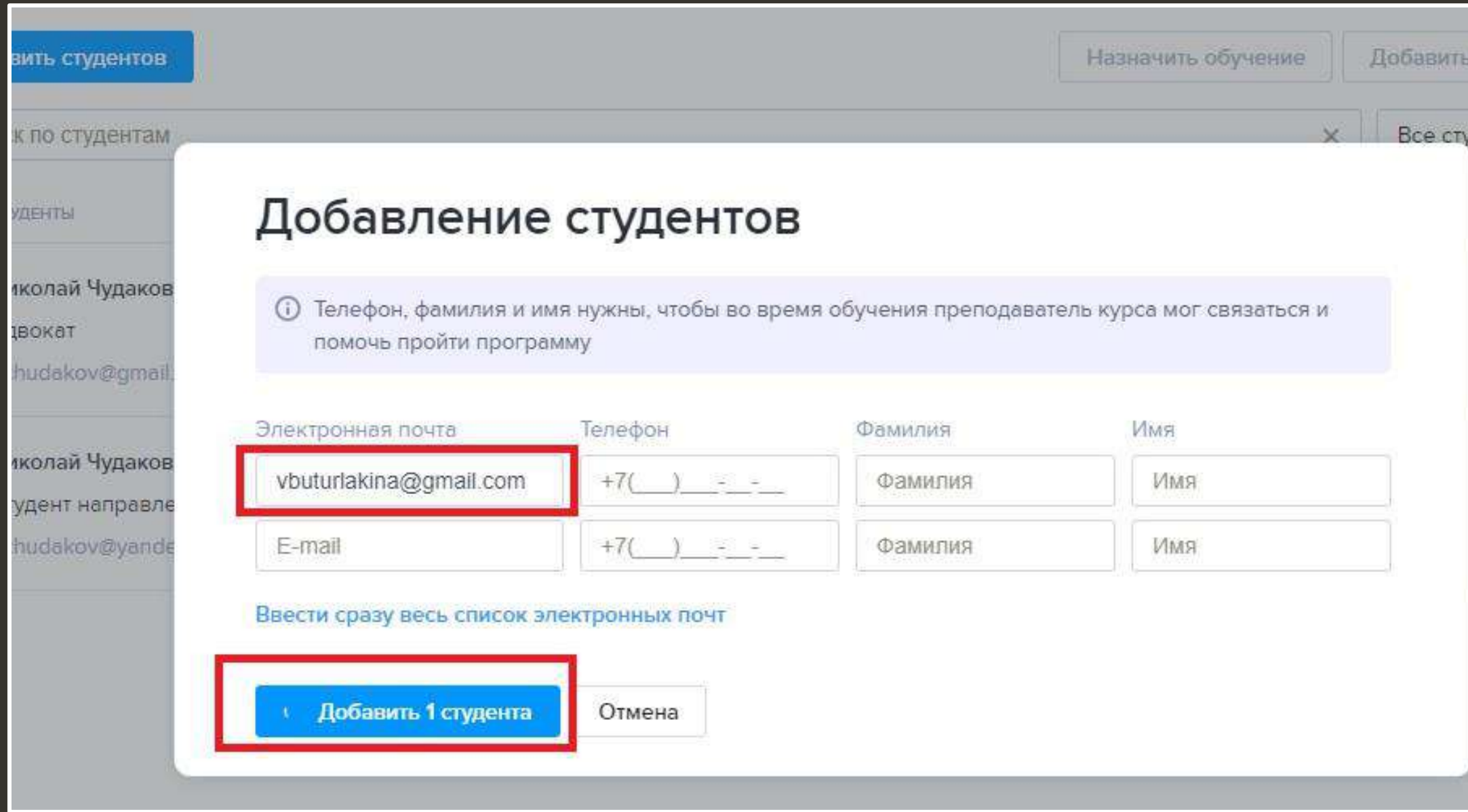

**После этого студенту придет приглашение на указанную электронную почту. Когда приглашение будет принято, студент отобразится в вашем Личном кабинете на странице «Студенты»**

## Кактион» Студенты

## **Вы можете создавать группы и добавлять в них студентов**

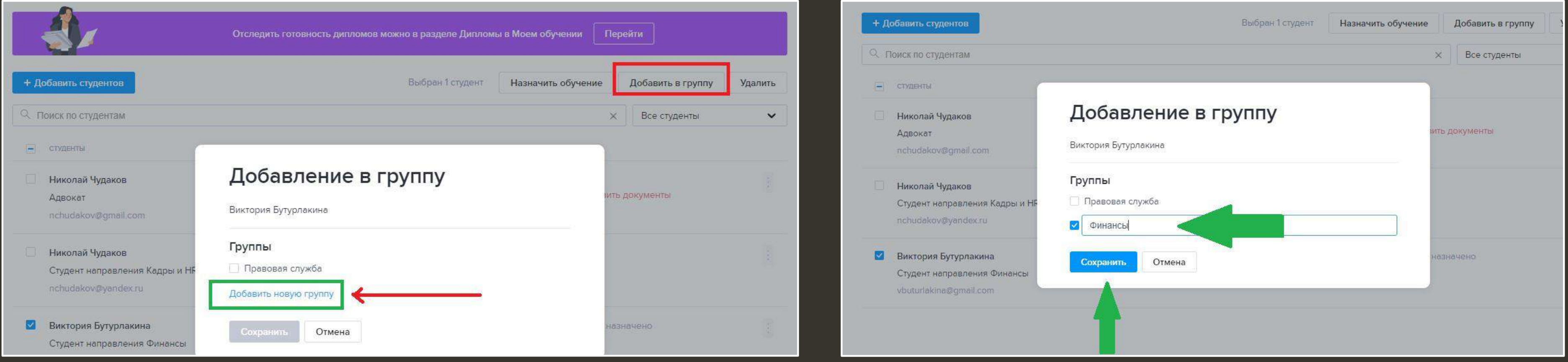

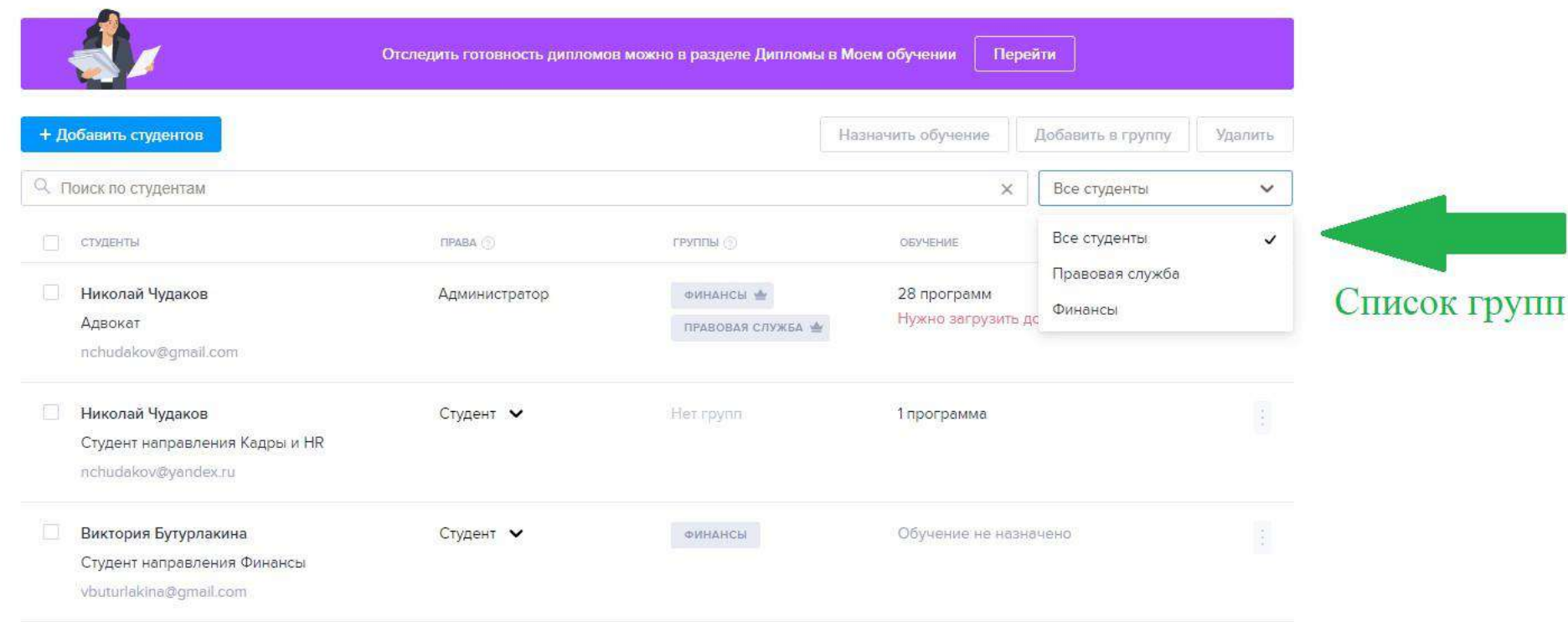

## **Шаг 2. Назначьте курсы студентам**

**Когда все студенты отобразятся на странице «Студенты», им можно назначать курсы. Для этого отметьте всех студентов, которым планируете назначить обучение и нажмите на кнопку «Назначить обучение»**

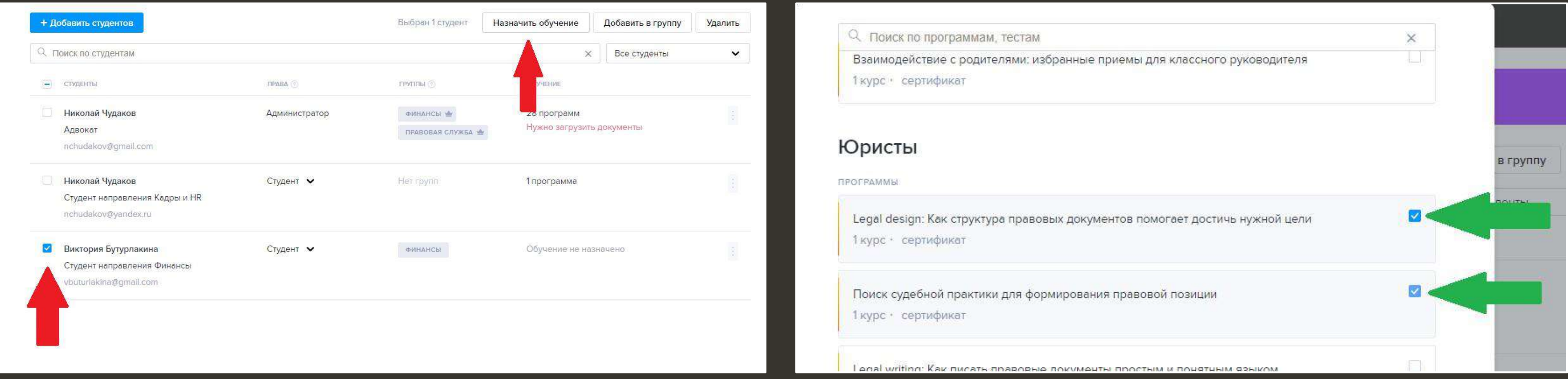

**student.action.group**

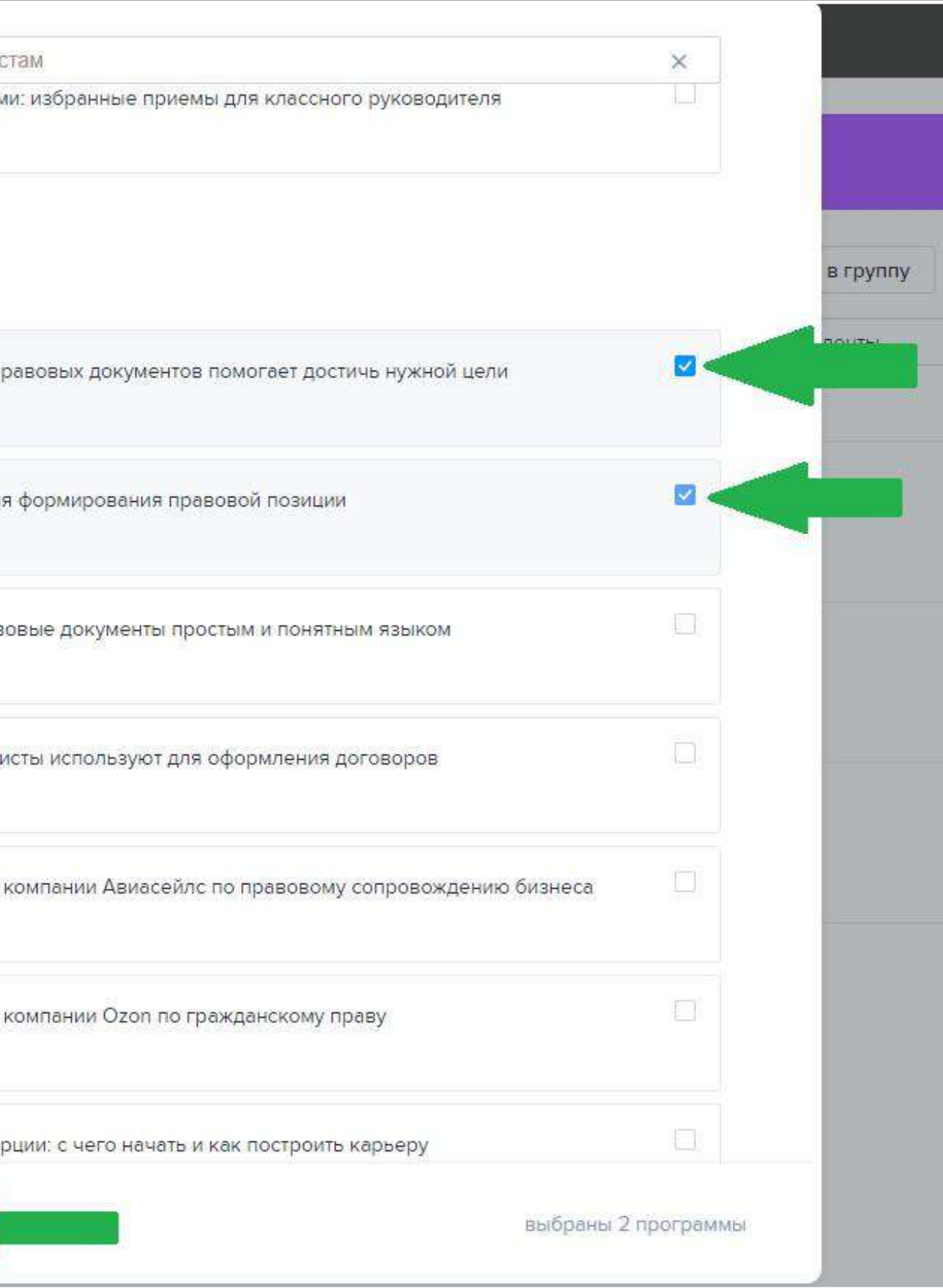

Кактион» Студенты

## **После нажатия на кнопку «Назначить обучение» выберите назначаемые курсы:**

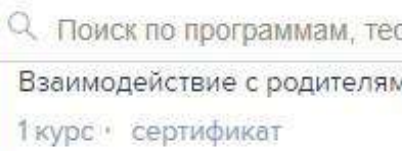

### Юристы

*REOFRAMMER* 

Legal design: Как структура п 1 курс • сертификат

Поиск судебной практики для 1 курс • сертификат

Legal writing: Как писать прав 1 курс : сертификат

Какие инструменты Word юрь 1 курс • сертификат

Учебная онлайн-практика от З курса • сертификат

Учебная онлайн-практика от 4 курса сертификат

Юрист в электронной коммер

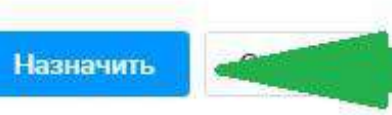

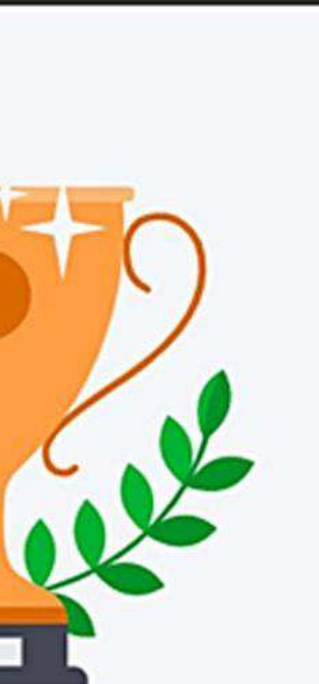

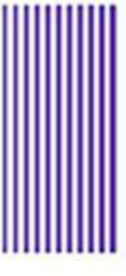

адвокатов: что **«... Од dTE** я программа

## Кактион» Студенты

## **Следить за успеваемость сможете на странице «Отчеты»**

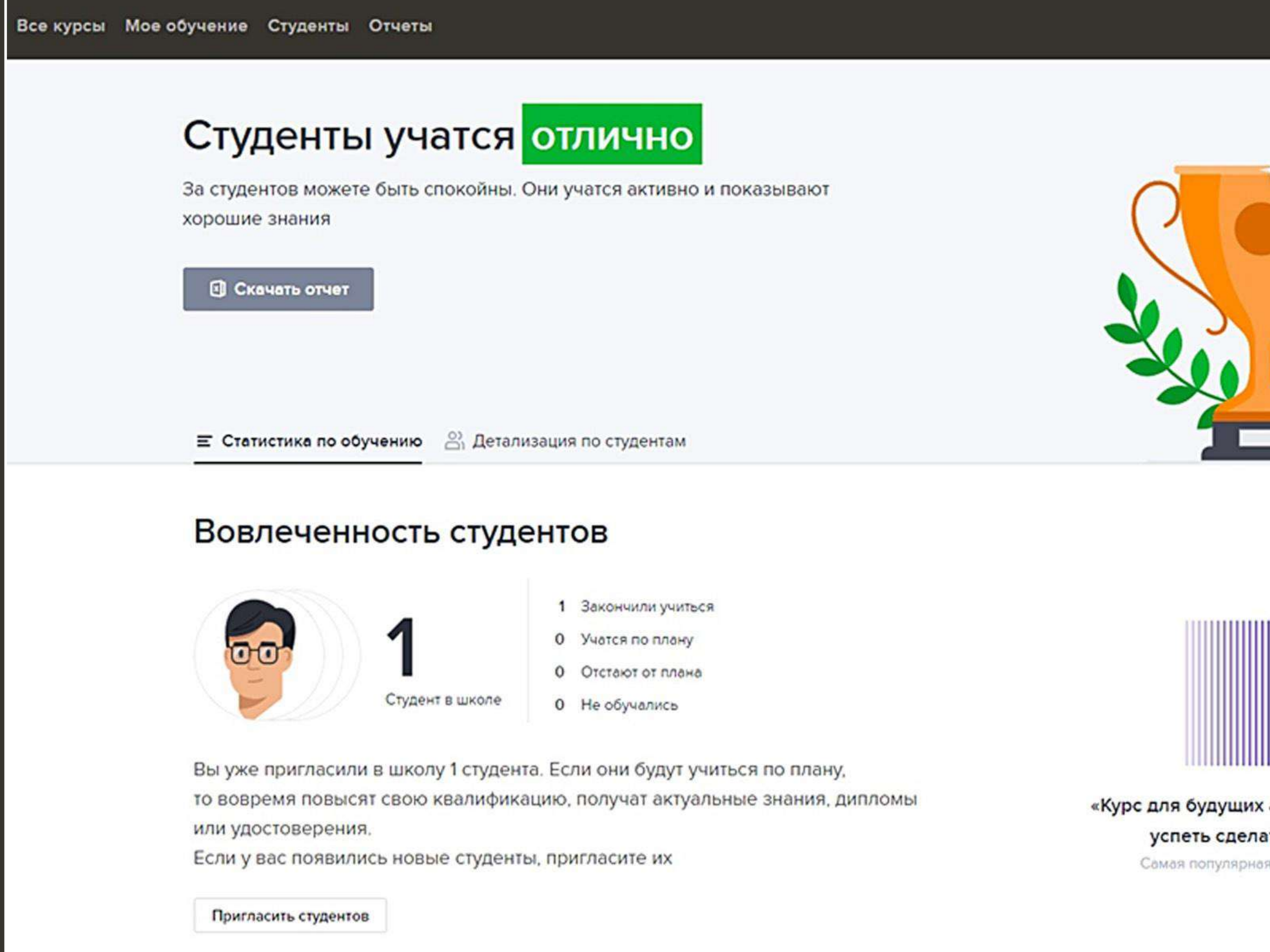